# **AUTEL**

## **Update Instructions TS401**

### **1. Download & Install MaxiLinkII Software**

*The TS401 is updated via the MaxiLinkII software (installed on a Windows PC) and by downloading the Update file from the Maxitpms.com website.*

The Maxilink II software is available at **http://www.maxitpms.com/tpmscms/ product/580.jhtml**. From the homepage, **www.maxitpms.com**, go to **Products**, then select **MaxiTPMS TS401**, click on the **Downloads** tab and then click on Maxi PC Suite TS401 file to download the MaxiLinkII software. To unzip the file, rightmouse click on the file and select **Extract All**. Double-click on **Setup.exe** to install.

#### **2. Download TS401 Update**

To download software updates, click here, **http://www.maxitpms.com/tpmscms/ product/580.jhtml**, then select TS401 Update file. Or from the homepage, **www. maxitpms.com**, click on **Products**, then **MaxiTPMS TS401**, and click the **Downloads** tab. In the list, click the TS401 Update file to download the zip file. To unzip the file, right-mouse click on the file and select **Extract All**. *Remember to note the location of extracted folder.*

#### **3. Connect Tool to PC**

Connect tool to the computer using the supplied USB and select **Update Mode** on the tool.

*Note: When an error occurs and the tool is unable to work properly, you may need to update the programs. Power off the tool first and then hold the N button, connect the tool with the computer via USB and then the tool will enter the Update Mode forcedly. Follow the update procedures to refresh the program.* 

### **4. Update the Tool**

*IMPORTANT: Both the TS401 file and the DTC file must be updated for the tool to function correctly. There is NO need to register the tool before updating.*

Launch MaxiLinkII on the PC and then select **TS401** on the left-hand side of the screen under the TPMS tab. Under **Update Program**, click on **Select File** and browse to the software update you downloaded. Open the folder labelled **US**, select the file within (*the file extension is .bin)* and click on **Update**.

*The application will communicate with the tool and update. The PC application and the tool will display a message once the update is completed.*

Next, under **Update DTC**, click on **Select File**, browse to file (*the file extension is .aut*) and click on **Open**, and then click on **Update**.

*The application will communicate with the tool and update its software. The PC application and the tool will display a message once the update is completed.*

Now your tool is ready to use!

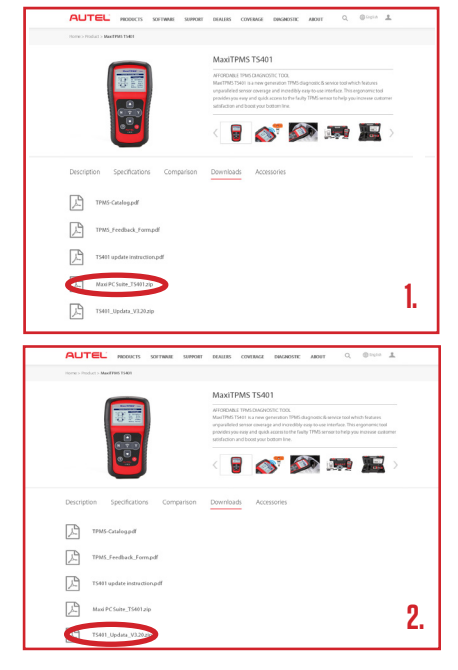

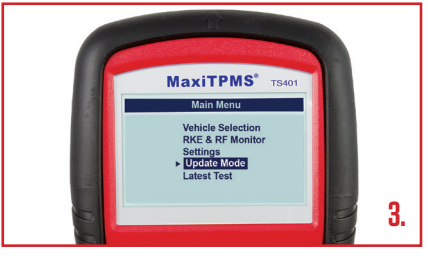

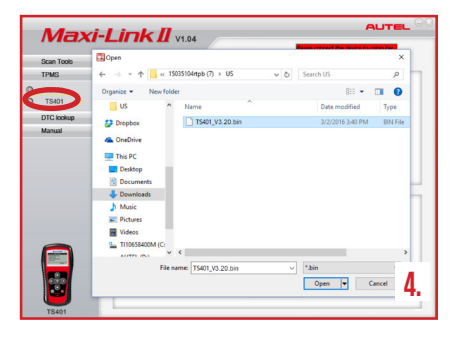

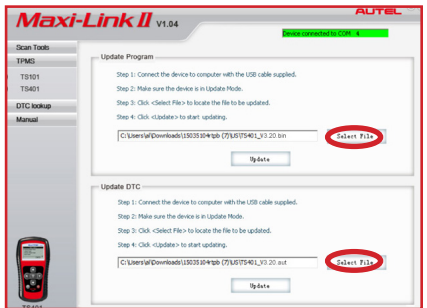

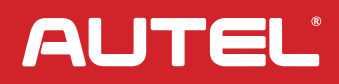

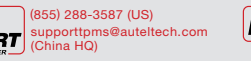

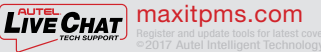

FI Y O YOUTH